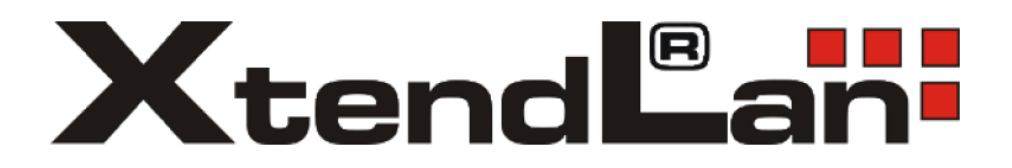

# **Chytrá solární kamera**

# XL – OKOSOLAR5

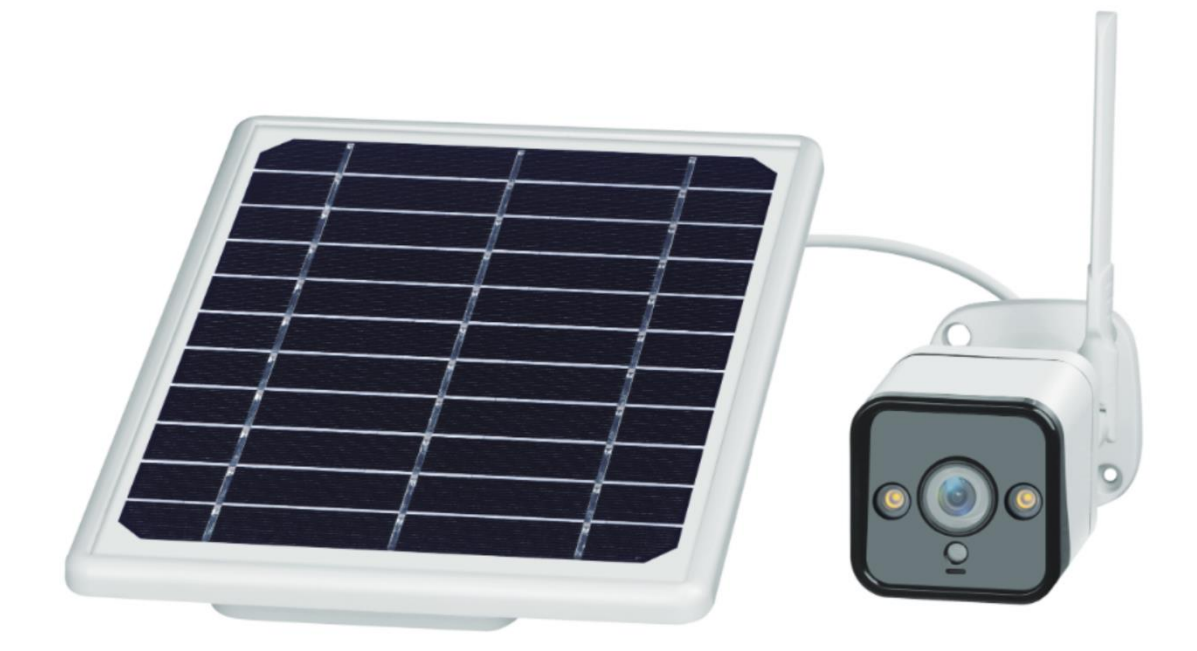

# **Uživatelská příručka**

# *Popis zařízení*

V balení naleznete Chytrou solární kameru s detekcí pohybu, IR nočním viděním a Wi-Fi připojením k chytré domácnosti.

Napájení kamery zajištuje baterie a solární panel, které jsou součástí balení. Případně možnost napájení přes USB kabel.

Kamera pracuje s Wi-Fi 2,4 GHz. Bezdrátový dosah je v budově typicky 30 metrů.

Kamera i bez vložené paměťové karty umí do aplikace zasílat snímek formou upozornění, pokud ve svém zorném poli detekuje pohyb. Pro náhled není SD karta potřeba.

Funkce kamery: Zasílání notifikací při nízkém stavu baterie, dva noční režimy (IR mode, Color mode), převrácení obrazu, časový vodoznak, audio mód, oznámení při offline stavu kamery.

Technické údaje: Ve stand-by modu má kamera spotřebu 160mAh. Solární panel je schopen dodávat až 5,5W. Pokud jsou baterie hodně vybité, tak se kamera přepne do hibernačního režimu. Kameru můžete napájet i z micro USB 5V adaptéru zapojeného do solárního panelu. Stupeň krytí je IP66.

# *První spuštění*

# **Sejměte ochrannou nálepku nebo folii z baterií:**

Baterie se nachází přímo v solárním panelu. Odšroubujte dva křížové vruty krytu baterií, odklopte kryt a vyjměte ochranou folii která elektricky izoluje baterie od kontaktů bateriového boxu solárního panelu.

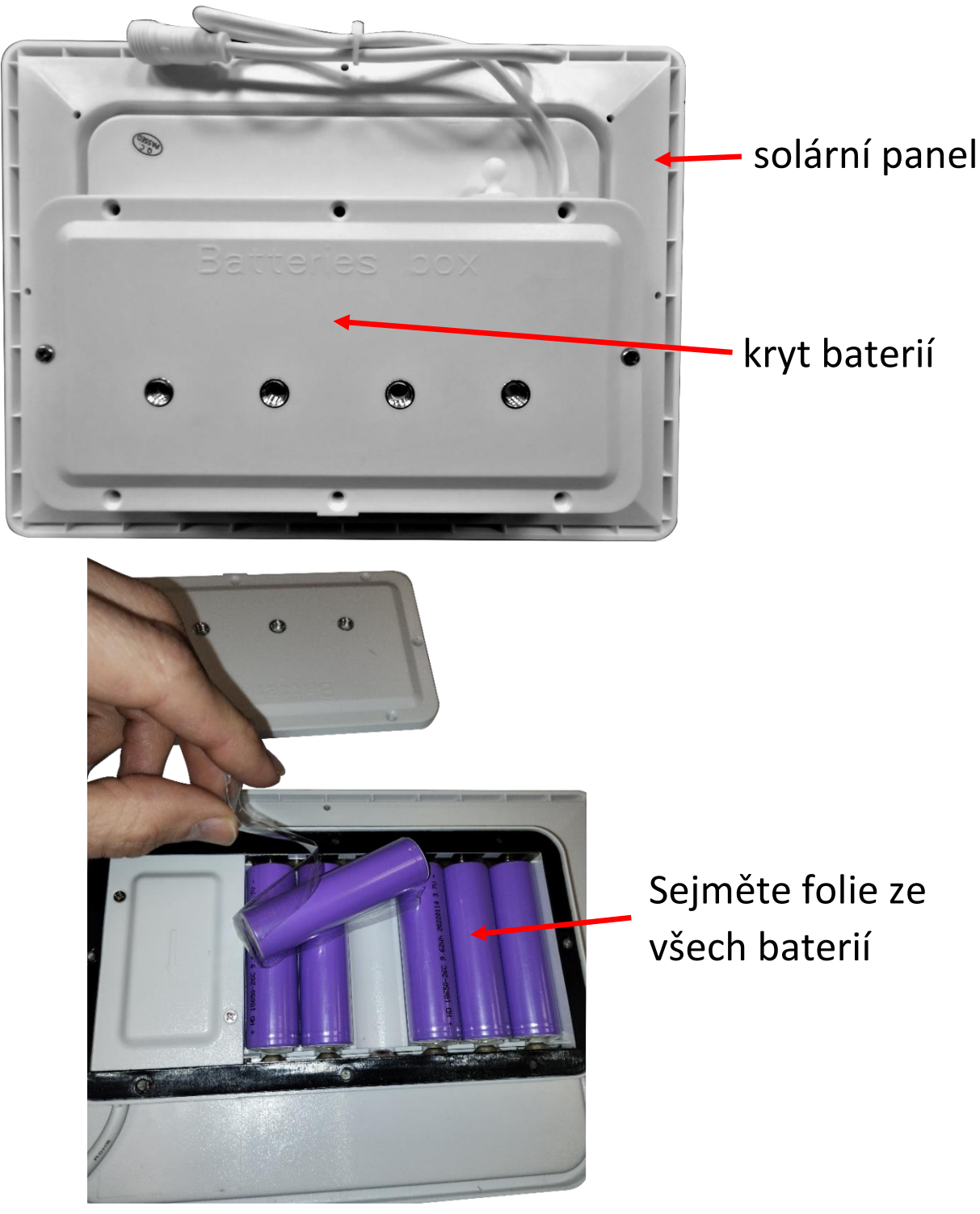

## **Našroubujete na anténní konektor kamery dodanou Wi-Fi anténku:**

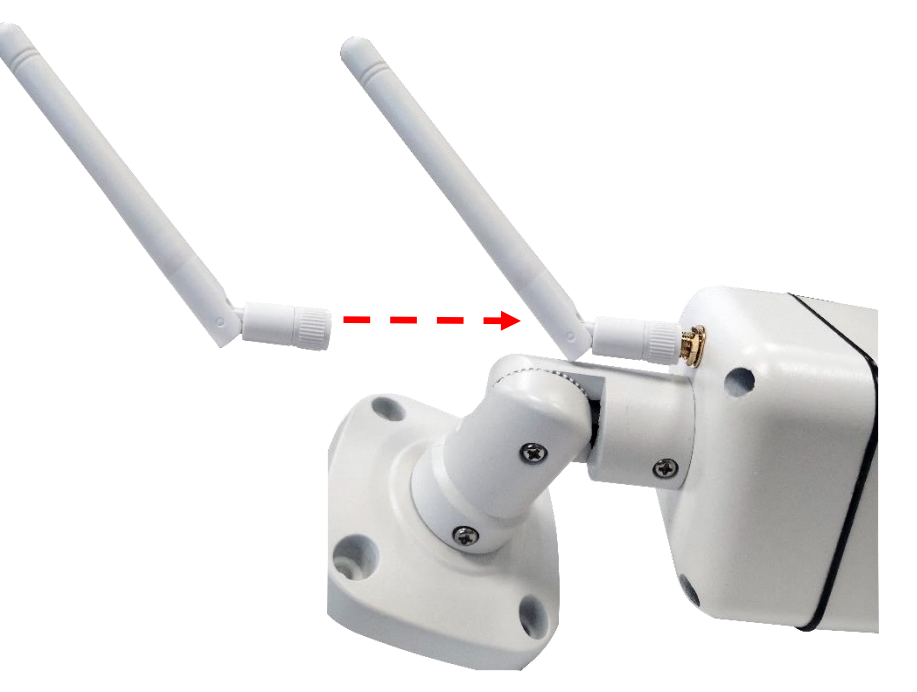

**Propojte kameru se solárním panelem dodanými kabely:**

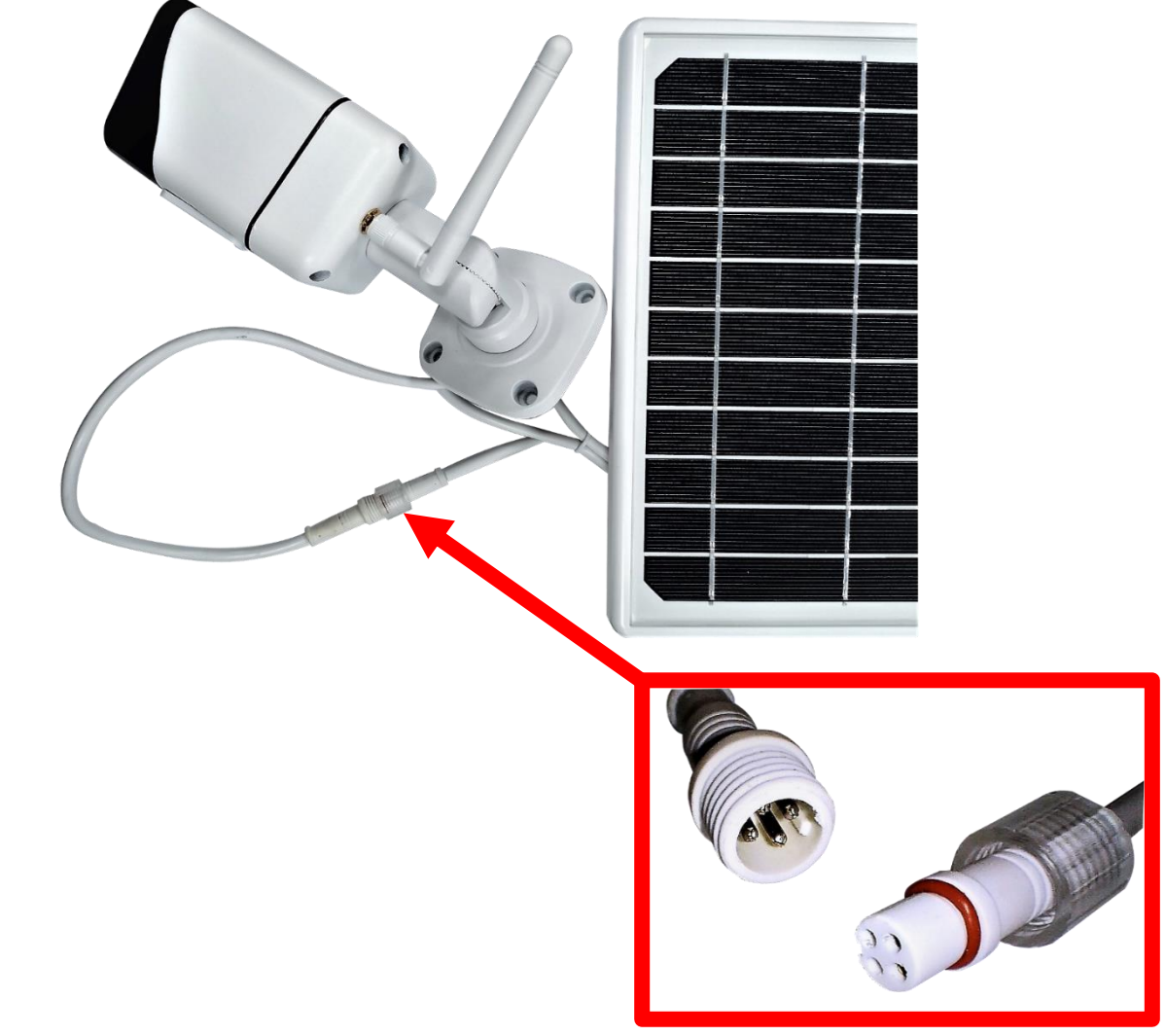

**Odšroubujte kryt zespodu kamery a resetujte kameru**: Stiskněte "reset" na 5 vteřin a pak jej pusťte – červená dioda začne rychle blikat. Po úspěšném resetování uslyšíte hlášku "Successufully reset, Welcome to You". Pokud nic neslyšíte, opět zkuste kameru resetovat do továrního nastavení.

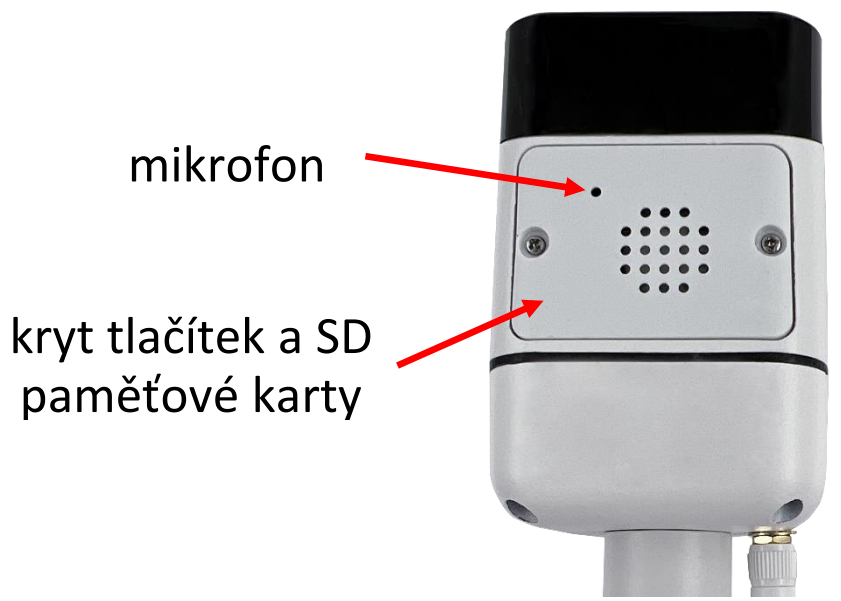

Do kamery můžete zasunout SD kartu o velikosti až 64GB. Kontakty na SD kartě směrem k desce.

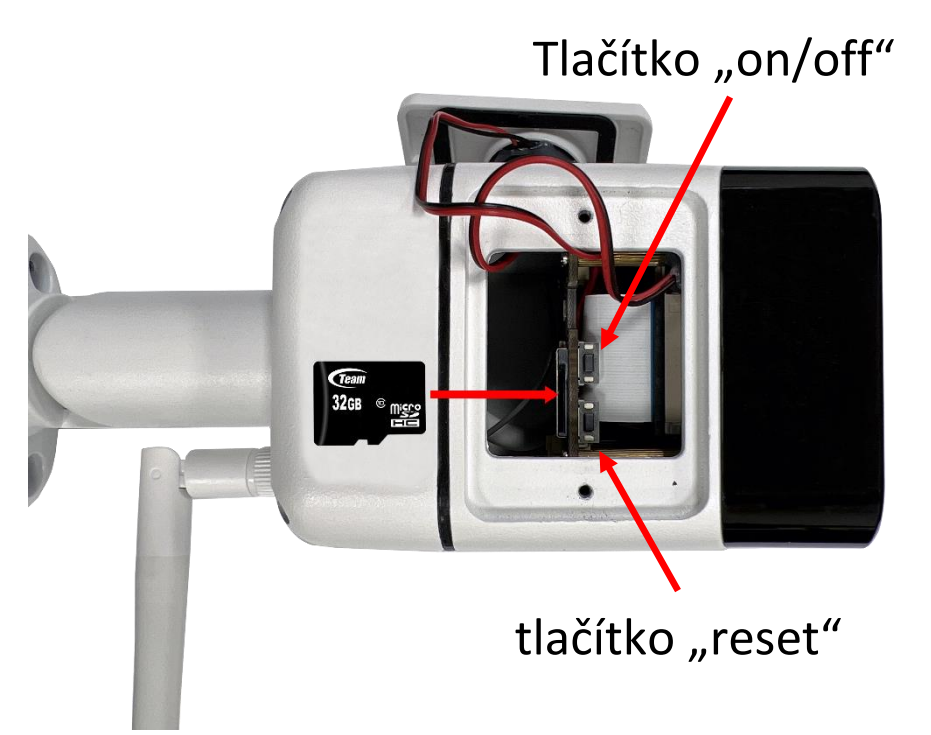

Nyní spárujte kameru s Tuya aplikací podle postupu na následujících stránkách návodu.

Po úspěšném propojení kamery s aplikací odpojte USB napájení. Solární panel a kameru připevněte na její trvalé umístění.

(Do solárního panelu zapojte 5V napájení s microUSB konektorem. Napájecí adaptér není součástí balení kamery. Použijte stejný USB adaptér, jakým nabíjíte svůj mobilní telefon nebo tablet)

**Důležité je, aby byl solární panel vystaven trvalému slunečnímu záření. Může tak docházet k pravidelnému dobíjení baterie.**

# *Aplikace Tuya Smart*

Vyhledejte aplikaci **Tuya Smart** v Google Play, Aptoide, App Store nebo můžete naskenovat níže uvedený QR kód.

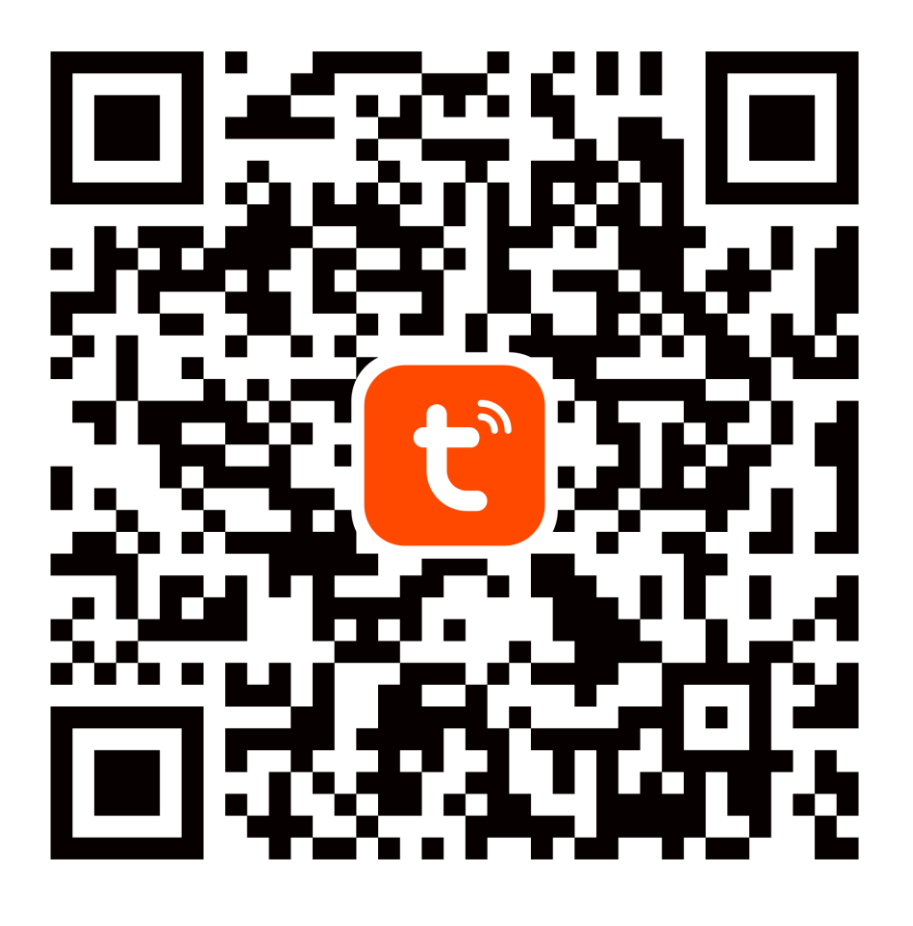

Při konfiguraci prosím umístěte telefon a zařízení v dostatečné blízkosti mezi sebou a v místě dobrého pokrytí domácí Wi-Fi.

Pro přístup na kameru v reálném čase přes mobilní aplikaci Tuya je bezpodmínečně nutné, aby byla kamera připojená ke stabilní Wi-Fi síti. Heslo pro Wi-Fi by nemělo obsahovat žádné speciální znaky (např.! @ # \$% ^ & \*) nebo mezeru.

Zařízení podporuje pouze 2,4 GHz Wi-Fi, 5 GHz sítě nejsou podporovány. Kameru nepřipojujte k Wi-Fi síti, která má stejné jméno (SSID) pro síť 2.4GHz i 5GHz. Pokud ano, tak dočasně vypněte během párování síť 5GHz. Po spárování můžete 5GHz Wi-Fi síť opět zapnout.

# *1.Registrace/přihlášení uživatele do aplikace Tuya*

**Registrace:** Pokud ještě nemáte vytvořený účet, zaregistrujte se následujícím postupem. Po spuštění aplikace si přečtěte "Zásady ochrany osobních údajů" a kliknutím na souhlas vstupte na registrační stránku. Kliknutím na "Registrovat" se přesunete na stránku, kde vyplníte oblast (Česká republika) a e-mailovou adresu. Po potvrzení "Souhlasu o poskytování služeb" odešlete informace tlačítkem "Načtěte ověřovací kód". Na uvedenou emailovou adresu obdržíte ověřovací kód, který vyplníte na další straně. Na další straně budete vyzvání ke zvolení hesla do aplikace. (6-20 znaků, kombinace písmen a číslic). Na další straně potvrzením dokončíte registraci.

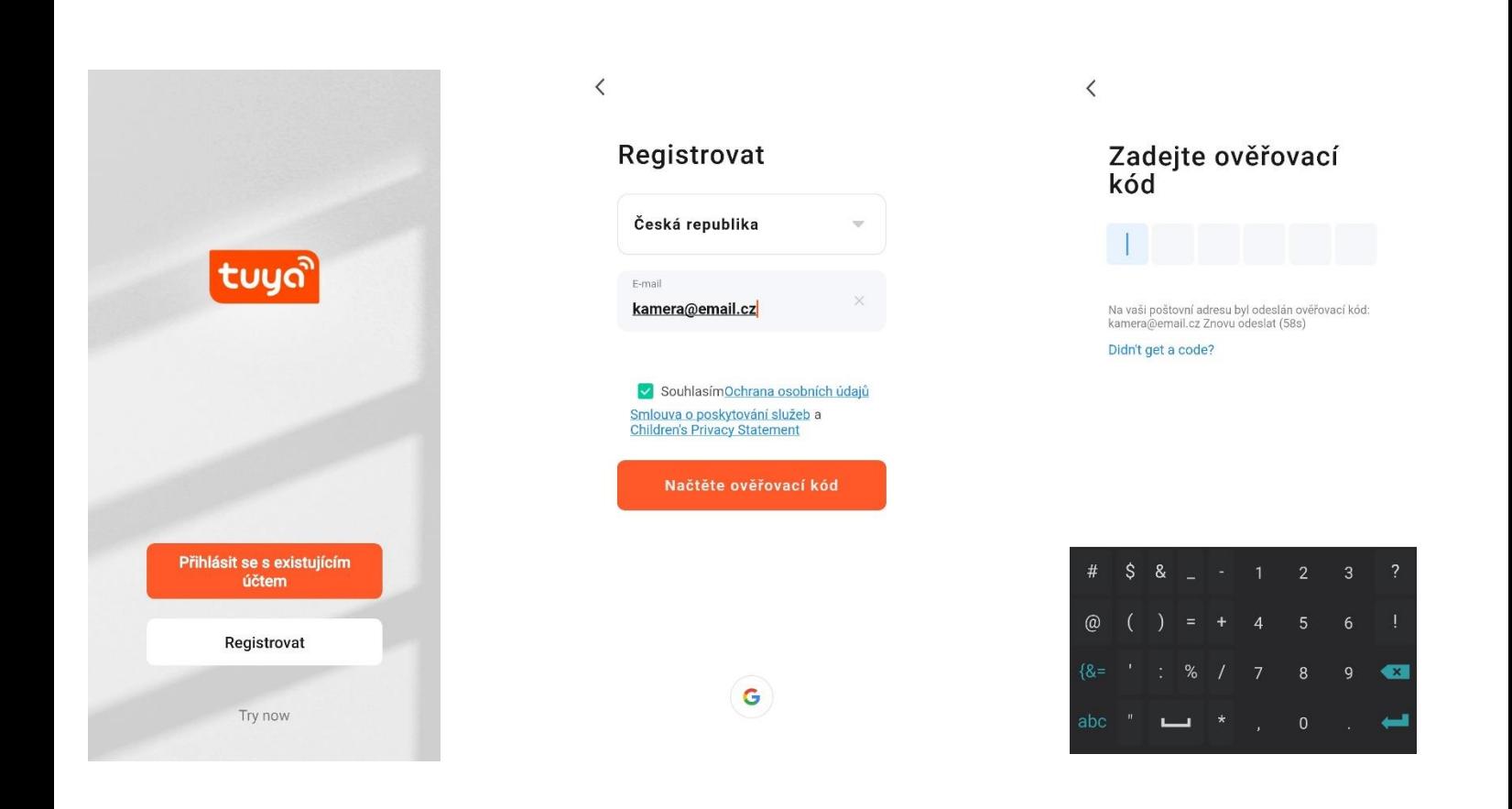

Přihlášení: Pokud již vlastníte účet do aplikace, klikněte na "Přihlásit se existujícím účtem". Budete vyzvání k vyplnění emailové adresy a hesla. Po potvrzení podmínek kliknutím na "Přihlásit" spustíte aplikaci.

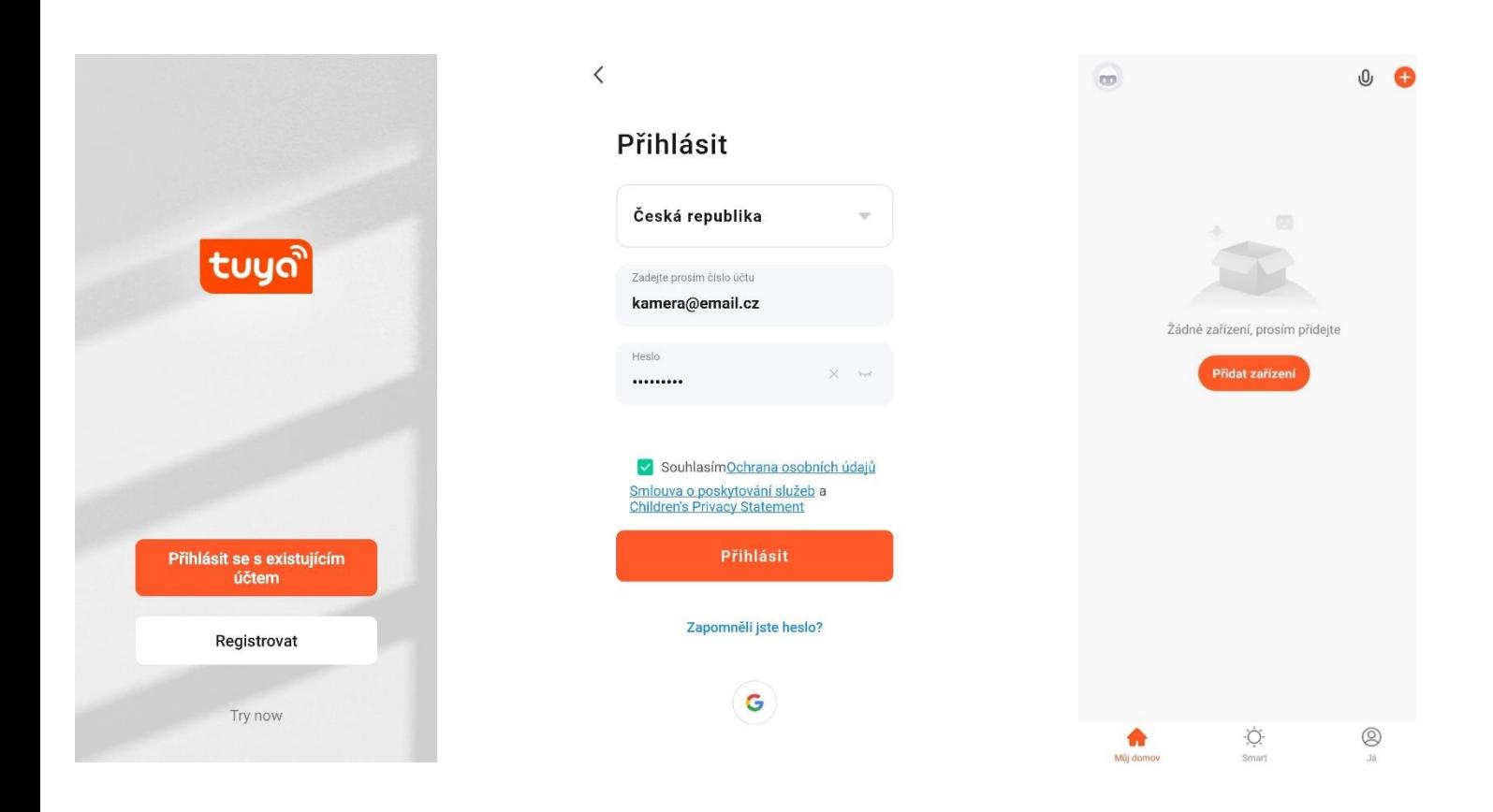

Dle návodu na dalších stranách přidejte a komunikačně spárujte kameru s vaší Wi-Fi sítí, která má **přístup do internetu**. Po dokončení si ověřte, že kamera reaguje na příkazy z Tuya Smart aplikace.

# *2. Přidání kamery do aplikace Tuya*

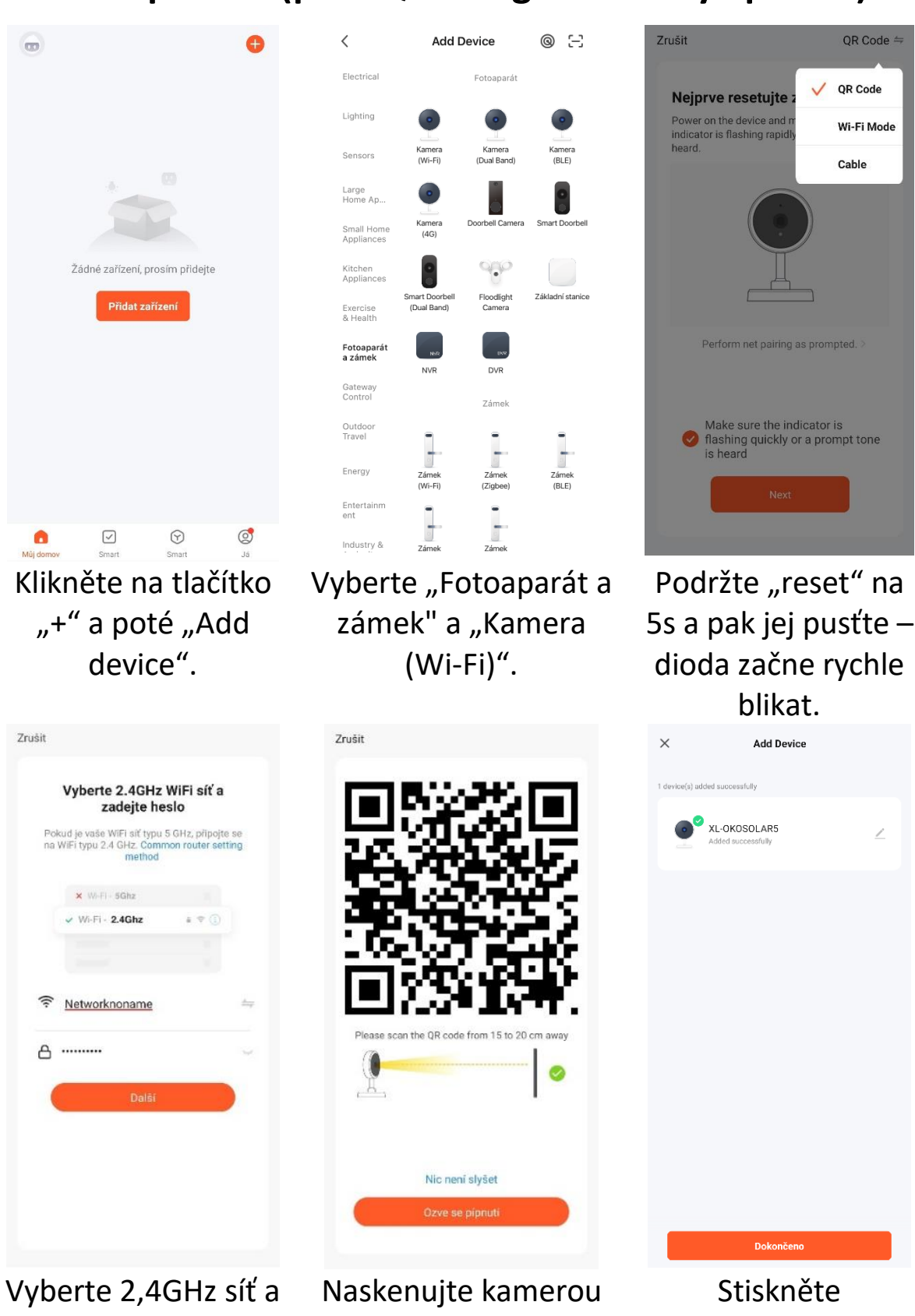

**Ruční přidání (přes QR kód generovaný aplikací):**

vyplňte heslo k této síti. Klikněte "další".

QR kód z displeje telefonu.

"Dokončeno".

# *Význam LED indikace*

**červená:** rychle bliká, párovací režim

**modrá:** trvale svítí, kamera je připojená k Wi-Fi/aplikaci

**zelená:** kamera detekuje pohyb (nezávisle na režimu)

**nesvítí žádná dioda:** kamera nemá napájení (baterie je vybitá, není připojen náhradní USB zdroj)

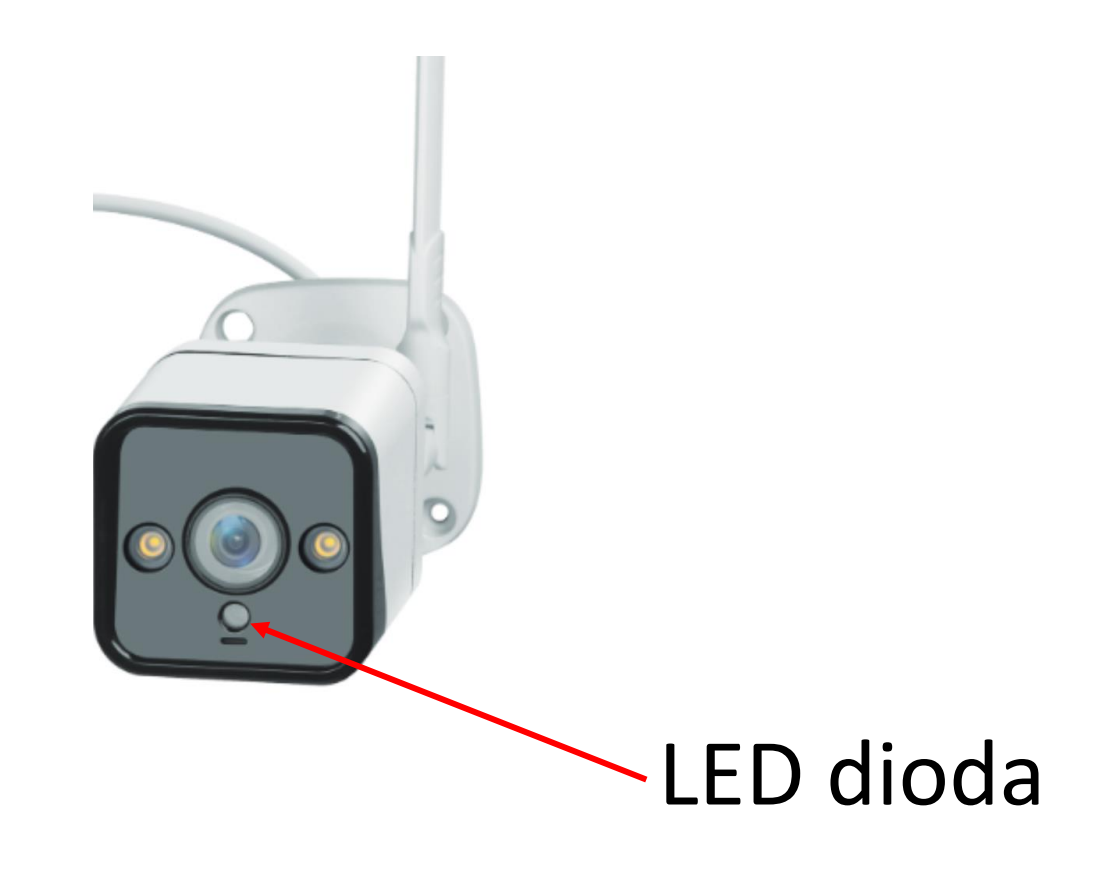

# *FAQ – často kladené otázky*

#### **Jak obnovím tovární nastavení kamery?**

Smažte kameru v aplikaci pomocí tlačítka "Odebrat zařízení" nebo pomocí tlačítka – postup je popsaný v kapitole "První spuštění" této příručky.

# **Vybral jsem správně 2,4 GHz Wi-Fi a zadal správné heslo, ale kamera stále není připojena k Wi-Fi**?

Zkontrolujte, zda Wi-Fi síť, kterou jste použili nemá stejný název pro 2,4 GHz a 5Ghz síť. Pokud ano, postup řešení je popsaný v kapitole "Aplikace Tuya Smart".

Ujistěte se, že vaše Wi-Fi má povolenou funkci DHCP. Pokud je deaktivováná, kamera neobdrží IP adresu a připojení selže. Resetujte kameru. Zkontrolujte, zda je intenzita signálu Wi-Fi vyšší než 80%. Ujistěte se, že v danou chvíli je funkční připojení na internet, zařízení se musí zaregistrovat do systémů Tuya Smart

## **Jak mohu změnit připojení kamery z jednoho routeru na jiný?**

Odeberte kameru v aplikaci nebo ji resetujte tlačítkem. Poté znovu kameru spárujte s aplikací přes novou Wi-Fi.

# **Proč není rozpoznaná SD karta? Po určité době nelze videozáznam zaznamenat?**

Zkontrolujte nastavení kamery a ujistěte se, že jste nastavili kameru tak, aby nahrávala na SD kartu. Nepřekračujte maximální kapacitu SD karty 64GB. Ujistěte se, že SD karta není poškozená a je naformátována na souborový systém FAT32. Lze zformátovat přímo v kameře.

## **Proč nemohu přijímat informace o alarmu, když vidím zařízení online a mám nastavenou detekci pohybu?**

Ujistěte se, že jste povolili PUSH notifikaci z aplikace Tuya Smart. Povolte alarmovou notifikaci v aplikaci.

## **Zařízení se stále nedaří nakonfigurovat. Co mám dělat?**

Ujistěte se, že zařízení je napájeno ze sítě. Poznáte to podle kontrolky, že svítí nebo bliká. Pokud kontrolka svítí nepřetržitě, zařízení znovu resetujte přidržením tlačítka reset. Ujistěte se, že jste nepřekročili maximální počet připojených zařízení k Wi-Fi. Zkontrolujte, že není na Routeru zapnutá funkce filtrování MAC adres.

## **Jak daleko může být zařízení od Wi-Fi routeru?**

Záleží na konkrétních podmínkách prostředí a síle signálu. Zpravidla však platí do 30 metrů. Zařízení neumísťujte za kovové bariéry. Stínily by signál Wi-Fi a připojily by se pouze na kratší vzdálenost.

#### **Mohu mít více zařízení na jedné Wi-Fi?**

Ano, můžete.

### **Mohu sdílet zařízení s dalšími členy rodiny?**

Ano, můžete. Jděte v Tuya Smart aplikaci do menu zařízení. Vpravo nahoře je ikona tužky. Na tu klikněte a pokračujte do Ostatních – Sdílená zařízení. Klikněte na Přidat sdílení. Vygeneruje se odkaz, který zašlete formou textové zprávy.

## **Můžu ovládat zařízení přes 2G/3G/4G mobilní síť?**

Při prvním připojení kamery k Wi-Fi síti je třeba, aby telefon byl připojený k totožné Wi-Fi. Následně lze na kameru přistupovat i přes mobilní síť.

## **Co se děje při výpadku domácí Wi-Fi?**

Pokud je kamera odpojená od domácí Wi-Fi, nelze na ni přistupovat.

**Aplikaci TUYA poskytuje 3. strana a prodávající za případné výpadky aplikace neručí, jelikož tuto službu neprovozuje.**

## **Bezpečnostní upozornění**

Přečtěte si uvedené pokyny. Návod uschovejte pro pozdější použití. Nikdy neodstraňujte kryt z přístroje. Nikdy přístroj sami neopravujte. Dbejte na to, aby se do přístroje nedostala kapalina a vlhkost, která by jej mohla poškodit. Nestavte na něj ani do jeho blízkosti vázy, ani jiné nádoby. Přístroj nesmí být vystaven nadměrným teplotám (radiátory, ostatní el. spotřebiče sálající teplo apod.), nadměrnému tlaku nebo nárazům.

### **Obsah dodávky**

kamera, Wi-Fi anténka, solární panel s integrovanou baterií, propojovací kabely, stojan na panel, spojovací materiál, pinzeta, šroubovák, uživatelská příručka

## **Zjednodušené EU prohlášení o shodě:**

Bezdrátová kamera XtendLan, model: XL-OKOSOLAR5 Kmitočtové pásmo: 2400MHz – 2483,5MHz Max. vysílací výkon: < 20dBm e.i.r.p. (100mW e.i.r.p.) Výrobce: 100Mega Distribution s.r.o. Železná 681/7, 61900 Brno, CZ

Tímto 100Mega Distribution s.r.o. prohlašuje, že toto rádiové zařízení je v souladu se směrnicí 2014/53/EU. Úplné znění EU prohlášení o shodě je k dispozici na těchto internetových stránkách: doc.100mega.cz

### **Záruční podmínky**

Na výrobek je poskytována záruka 24 měsíců od data nákupu a vztahuje se na vady výroby nebo materiálu. Záruka se nevztahuje na poškození způsobené běžným opotřebením, neoprávněným zásahem do zařízení, na poškození pádem. Zvláště se nevztahuje na vady způsobené kosmetickými poškozeními včetně škrábanců a poškozením nevhodnými parametry napájení nebo připojením nevhodných spotřebičů do zařízení.

#### **Informace k recyklaci produktu:**

WEEE / 2012/19/EU - tento výrobek po ukončení své  $\boxtimes$ životnosti nesmí být vyhozen do popelnice se směsným odpadem, ale musí být odevzdán na místa k tomu určená, aby byla zajištěná jeho ekologická recyklace. Informace o sběrných a recyklačních místech Vám poskytnou místní úřady, nebo prodejce u kterého byl výrobek zakoupen.